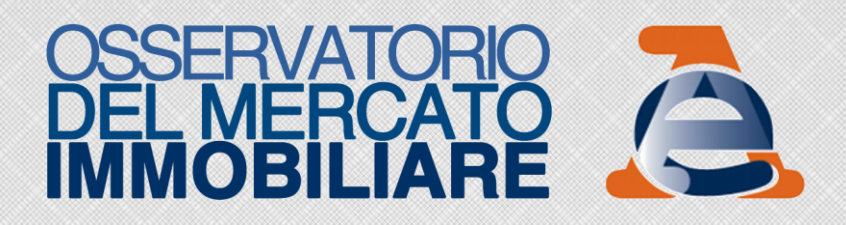

# **Guida alla Consultazione delle Quotazioni OMI**

- *INTRODUZIONE*
- *LA CONSULTAZIONE DELLE QUOTAZIONI OMI IN MODALITÀ CLASSICA*
- *LA CONSULTAZIONE DELLE QUOTAZIONI OMI IN MODALITÀ CARTOGRAFICA*
- *DOWNLOAD DEI PERIMETRI DELLE ZONE OMI*

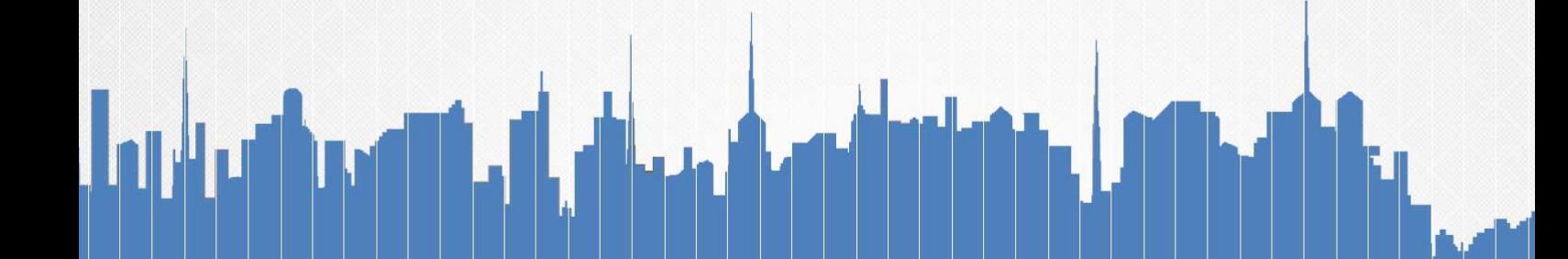

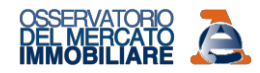

## *INTRODUZIONE*

Sul sito internet dell'Agenzia delle Entrate [\(www.agenziaentrate.gov.it\)](http://www.agenziaentrate.gov.it/) nella sezione del sito dedicata all'Osservatorio del Mercato Immobiliare [\(Figura 1\)](#page-1-0) sono pubblicate con cadenza semestrale le quotazioni immobiliari relative ai comuni dell'intero territorio nazionale per diverse tipologie edilizie nell'ambito delle destinazioni residenziale, commerciale, terziaria e produttiva.

<span id="page-1-0"></span>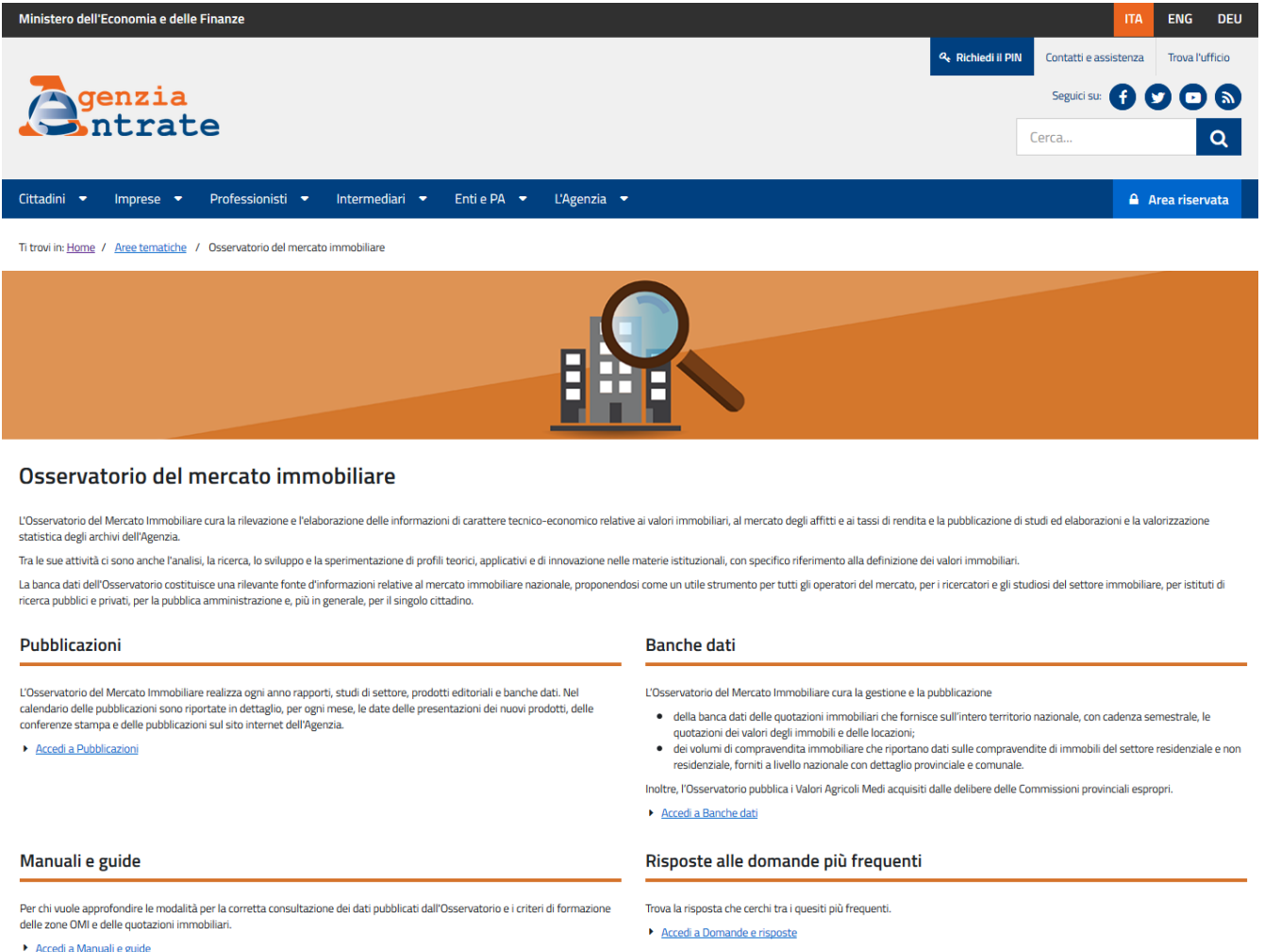

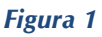

Le quotazioni, fornite con cadenza semestrale, individuano un intervallo minimo - massimo dei valori di mercato e di locazione, per unità di superficie e sono riferite ad unità immobiliari ordinarie classificate in una determinata tipologia edilizia situata in un ambito territoriale omogeneo: la zona OMI.

I valori minimi e massimi rappresentano l'ordinarietà e, pertanto, non sono incluse nell'intervallo le quotazioni riferite ad immobili di particolare pregio o degrado o che comunque presentano caratteristiche non ordinarie per la tipologia edilizia della zona di appartenenza.

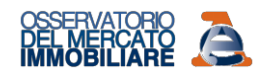

I valori contenuti nella Banca Dati delle Quotazioni dell'Osservatorio del Mercato Immobiliare:

- non possono intendersi sostitutivi della "stima" puntuale del valore del singolo immobile, ma soltanto di ausilio alla stessa;
- sono riferiti all'ordinarietà degli immobili ed, in particolare, allo stato conservativo prevalente nella zona omogenea.

L'utilizzo delle quotazioni OMI nell'ambito del processo estimale non può che condurre ad indicazioni di valori di larga massima. Pertanto, la stima effettuata da un tecnico professionista rappresenta l'unico elaborato in grado di rappresentare e descrivere in maniera esaustiva e con piena efficacia l'immobile e di motivare il valore da attribuirgli.

L'accesso alla consultazione avviene seguendo il percorso Home - Aree tematiche - Osservatorio del Mercato Immobiliare - Banche dati - Quotazioni immobiliari.

La consultazione delle quotazioni avviene attraverso due modalità di interrogazione:

- classica, che consente la consultazione delle quotazioni per semestre, provincia, comune, zona OMI e destinazione;
- cartografica (attraverso il *framework* cartografico denominato GEOPOI *GEOcoding Points of Interest*, realizzato dalla SOGEI), che consente la consultazione delle quotazioni individuando sulla mappa la zona OMI di interesse.

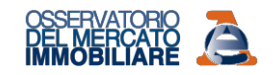

Ministero dell'Economia e delle Finanze ITA ENG DEU **4.** Richiedi il PIN Contatti e assistenza Trova l'ufficio genzia Seguidi su: 0000 ntrate Cerca...  $\alpha$ Cittadini ▼ Imprese ▼ Professionisti ▼ Intermediari ▼ Enti e PA ▼ L'Agenzia ▼  $\triangle$  Area riservata

Ti trovi in: Home / Schede / Fabbricati e Terreni / Osservatorio del Mercato Immobiliare / Banche dati / Quotazioni immobiliari

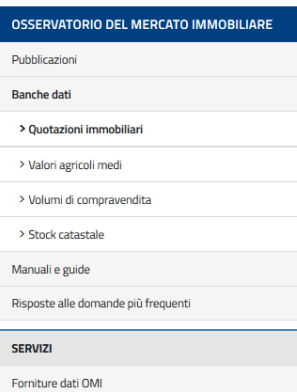

## Quotazioni immobiliari

Le quotazioni immobiliari semestrali individuano, per ogni delimitata zona territoriale omogenea (zona OMI) di ciascun comune, un intervallo minimo/massimo, per unità di superficie in euro al mq. dei valori di mercato e locazione, per tipologia immobiliare e stato di conservazione. Quando per una stessa tipologia sono valorizzati più stati di conservazione è comunque specificato quello prevalente. In particolare:

● per Box, Posti auto ed autorimesse non risulta significativo il diverso apprezzamento del mercato secondo lo stato conservativo;<br>● per Negozi e Centri commerciali il giudizio Ottimo (O) / Normale (N) / Scadente (S) è da Le quotazioni OMI, disponibili in un semestre, sono relative ai comuni censiti negli archivi catastali. E' quindi, possibile che l'elenco dei comuni presenti in Banca Dati differisca nei diversi semestri per effetto di variazioni circoscrizionali (in esito alle quali sono costituiti nuovi comuni e soppressi altri).

Si avverte che nell'ambito dei processi estimativi, le quotazioni OMI non possono intendersi sostitutive della stima puntuale, in quanto forniscono indicazioni di valore di larga massima. Solo la stima effettuata da un tecnico professionista può rappresentare e descrivere in maniera esaustiva e con piena efficacia l'immobile e motivare il valore da attribuirgli.

Per eventuali approfondimenti sui criteri di formazione delle zone OMI e delle quotazioni immobiliari, si rimanda alla sezione Manuali e guide. In caso di utilizzo dei dati pubblicati è necessario citare quale fonte : «Agenzia delle Entrate - OMI».

#### Avvertenze

· Comuni con Quotazioni non disponibili per eventi sismici

· Nota sulla revisione decennale delle zone OMI intervenuta nel 2014

### **Consultazione puntale Quotazioni OMI**

E' possibile consultare le quotazioni in base a semestre, Provincia, Comune, zona OMI e destinazione d'uso, utilizzando o la tradizionale <u>ricerca testuale</u>, oppure la ricerca su mappa tramite il<br>servizio di navigazione te Accedendo al servizio GeoPOI è altresì disponibile il download gratuito dei perimetri delle zone OMI.

Per chi naviga con smartphone o tablet è disponibile l'applicazione Omi Mobile

Si consiglia di consultare anche la Guida alla consultazione delle quotazioni OMI - pdf

2 Ricerca testuale<br>Le Quotazioni OMI sono consultabili gratuitamente a partire dal 1º semestre 2006. Ultimo semestre pubblicato: 1º semestre 2018.

2 Ricerca su mappa<br>Il servizio è disponibile esclusivamente per l'ultimo semestre pubblicato e per 7952 comuni.

[x] La consultazione su Geopoi non è disponibile per 19 comuni.

#### Forniture banca dati OMI

• Download gratuito (dal 1° semestre 2016)<br>• Fornitura a pagamento(per semestre ante 1° 2016)<br>• Acquisizione gratuita di dati per specifiche categorie di utenti

% Link correlati

<span id="page-3-0"></span>Guarda il video su YouTube

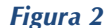

![](_page_4_Picture_1.jpeg)

## *LA CONSULTAZIONE DELLE QUOTAZIONI OMI IN MODALITÀ CLASSICA*

La consultazione degli archivi nella modalità classica consente l'interrogazione gratuita degli archivi delle quotazioni OMI a partire dal primo semestre 2006, attraverso la selezione della provincia, del semestre, del comune, della zona OMI e della destinazione d'uso di interesse.

In particolare, dalla pagina **Quotazioni Immobiliari** - Consultazione puntuale Quotazioni OMI attivando il link **Ricerca testuale**, si accede alla pagina **Banca Dati delle Quotazioni Immobiliari – Ricerca**, nella quale è possibile selezionare la provincia di interesse.

![](_page_4_Picture_61.jpeg)

*Figura 3*

Procedendo con un click su Cerca comuni si accede alle pagine nelle quali sarà possibile l'ulteriore selezione del semestre, del comune, della zona OMI e della destinazione di interesse [\(Figura 4, Figura 5 e](#page-5-0) [Figura 6\)](#page-6-0).

<span id="page-5-0"></span>Avanti <u>Indietro</u>

![](_page_5_Picture_1.jpeg)

![](_page_5_Picture_25.jpeg)

*Figura 5*

![](_page_6_Picture_1.jpeg)

![](_page_6_Picture_2.jpeg)

*Figura 6*

<span id="page-6-0"></span>Effettuate le selezioni, sarà proposta la scheda delle quotazioni relative alla zona OMI e alle tipologie immobiliari di interesse [\(Figura 7\)](#page-7-0) ma solo dopo aver inserito, come illustrato in [Figura](#page-6-0)  [6, i](#page-6-0)l codice di sicurezza (o *captcha*) richiesto automaticamente dal sistema.

![](_page_7_Picture_1.jpeg)

![](_page_7_Picture_98.jpeg)

Ti trovi in: Home / Servizi / Banca dati delle quotazioni immobiliari - Risultato

## Banca dati delle quotazioni immobiliari - Risultato

## Risultato interrogazione: Anno 2018 - Semestre 1

Provincia: AGRIGENTO

Comune: AGRIGENTO

Fascia/zona: Centrale/V.PIRANDELLO-1TR PORTA DI MARE-EMPEDOCLE-ULTIM. TR. VIA ATENEA

Codice di zona: B1

Microzona catastale n.: 0

Tipologia prevalente: Abitazioni civili

Destinazione: Residenziale

![](_page_7_Picture_99.jpeg)

· Lo STATO CONSERVATIVO indicato con lettere MAIUSCOLE si riferisce a quello più frequente di ZONA

Il Valore di Mercato è espresso in Euro/mq riferito alla superficie Netta (N) ovvero Lorda (L)<br>Il Valore di Locazione è espresso in Euro/mq per mese riferito alla superficie Netta (N) ovvero Lorda (L)

• La presenza del carattere asterisco (\*) accanto alla tipologia segnala che i relativi Valori di Mercato o di Locazione sono stati oggetto di rettifica.<br>• Per le tipologie Box, Posti auto ed Autorimesse non risulta signif

· Per la tipologia Negozi il giudizio O/ N /S è da intendersi riferito alla posizione commerciale e non allo stato conservativo dell'unità immobiliare

#### Legenda

· Il Valore di Mercato è espresso in Euro/mq riferito alla superficie Netta (N) ovvero Lorda (L)

· Il Valore di Locazione è espresso in Euro/mq per mese riferito alla superficie Netta (N) ovvero Lorda (L)

- Nella tipologia è indicato lo stato di conservazione e manutenzione che può assumere i seguenti valori:
- Ottimo
- Normale · Scadente

Nella descrizione della Zona omogenea è, in generale, indicata la microzona catastale nella quale essa ricade, così come deliberata dal Comune ai sensi del D.P.R. n.138 del 23 marzo 1998.

<span id="page-7-0"></span>Per maggiori dettagli vedi ll codice definitorio

![](_page_7_Picture_28.jpeg)

![](_page_7_Picture_29.jpeg)

Esprimi il tuo giudizio sul servizio ricevuto premendo su uno dei simboli colorati

*Figura 7*

![](_page_8_Picture_1.jpeg)

Per la consultazione delle quotazioni riferite ai comuni della provincia di Bolzano, selezionando dalla pagina **Banca Dati delle Quotazioni Immobiliari – Ricerca** il link Versione in tedesco per la provincia di Bolzano (Deutsch-Version für die einzige Provinz Bozen) (Figura 3), è possibile accedere alle pagine in lingua tedesca (Figura 8).

![](_page_8_Picture_43.jpeg)

Banca dati delle quotazioni immobiliari - Ricerca

![](_page_8_Picture_44.jpeg)

*Figura 8*

![](_page_9_Picture_1.jpeg)

## *LA CONSULTAZIONE DELLE QUOTAZIONI OMI IN MODALITÀ CARTOGRAFICA*

Il *framework* cartografico denominato GEOPOI, realizzato dalla SOGEI, consente la consultazione delle quotazioni per indirizzo, comune e zona OMI attraverso la navigazione sulla cartografia. Gli utenti, infatti, con l'ausilio di apposite funzionalità di ricerca per indirizzo e pan/zoom, potranno accedere alle quotazioni OMI navigando sul territorio nazionale. Il servizio è attivato per la consultazione delle quotazioni immobiliari relative all'ultimo semestre pubblicato.

Dalla pagina [\(Figura 2\)](#page-3-0) **Quotazioni Immobiliari** - Consultazione puntuale Quotazioni OMI attivando il link **Ricerca su mappa** si accede al *framework* GEOPOI [\(Figura 9\)](#page-9-0).

![](_page_9_Figure_5.jpeg)

*Figura 9*

<span id="page-9-0"></span>La visualizzazione della porzione di territorio di interesse è resa possibile interagendo sia attraverso la tastiera che mediante il mouse con gli oggetti presenti nella finestra stessa.

![](_page_9_Picture_8.jpeg)

Per spostare il centro della mappa verso uno dei punti cardinali si utilizza l'oggetto "Pan" selezionando con il mouse la freccia relativa.

Ė

![](_page_10_Picture_1.jpeg)

Per aumentare o diminuire la scala di ingrandimento con cui si visualizza la mappa si utilizzano indifferentemente gli oggetti "Zoom" selezionando con il mouse rispettivamente il segno + oppure - .

Per aumentare o diminuire l'opacità dell' immagine si utilizza l'oggetto "Opacità" selezionando con il mouse rispettivamente il segno + o - .

![](_page_10_Figure_5.jpeg)

Lo zoom ad un livello di dettaglio maggiore è possibile anche effettuando il doppio click sulla zona di interesse.

Ulteriori strumenti di navigazione sono gli oggetti "Ricerca per toponimo" e "Ricerca Zone OMI" situati in alto a destra dello schermo [\(Figura 9\)](#page-9-0), i quali consentono di ottenere la visualizzazione di una porzione di territorio a fronte di esatta richiesta dell'utente.

Per effettuare una ricerca per indirizzo si usa "Ricerca per toponimo": nella casella testo si digita l'indirizzo desiderato indicando ciò che si conosce tra i seguenti dati: Provincia, Città, Toponimo e Numero Civico.

![](_page_10_Figure_9.jpeg)

Tali informazioni non sono tutte necessarie, possono essere indicate in ordine differente, omesse od indicate solo parzialmente (per esempio digitando solo la parte iniziale

dell'indirizzo): sulla base di quanto digitato, il sistema propone una tendina di autocompletamento contenente una lista di indirizzi esistenti tra i quali l'utente sceglie, utilizzando il mouse o le frecce della tastiera, quello che presuppone possa essere quello cercato.

Dopo un click sul pulsante **Vai** sarà visualizzata, nella finestra grafica sottostante, la porzione di territorio di interesse in cui si trova l'indirizzo selezionato, evidenziato dal puntatore rosso [\(Figura 10\)](#page-11-0). Il pulsante **Cancella** può essere utilizzato per vuotare la casella testo e predisporsi ad una nuova ricerca.

![](_page_11_Picture_1.jpeg)

![](_page_11_Figure_2.jpeg)

![](_page_11_Figure_3.jpeg)

<span id="page-11-0"></span>Per eseguire una ricerca per Zona si può usare l'oggetto denominato "Ricerca Zone OMI" : nelle caselle di testo si digita il Comune ed il codice della Zona OMI di interesse; tali informazioni

![](_page_11_Picture_100.jpeg)

sono entrambe necessarie; la zona va indicata esattamente mentre, se il comune viene indicato solo parzialmente, il sistema propone una tendina di auto-

completamento contenente una lista comuni esistenti tra i quali l'utente dovrà scegliere quello desiderato utilizzando il mouse o le frecce della tastiera.

Dopo un click sul pulsante **Vai** sarà visualizzata, nella finestra grafica sottostante, la porzione di territorio in cui si trova la Zona OMI di interesse. Il pulsante **Cancella** può essere utilizzato per vuotare la casella testo e predisporsi ad un nuovo utilizzo della funzione di Ricerca Zone OMI.

E' altresì possibile navigare sulla mappa tramite le voci del menù a tendina e con l'ausilio dalle funzionalità di Pan e zoom sopra descritte.

Qualsiasi sia la modalità di ricerca utilizzata, per accedere alla visualizzazione delle zone OMI nelle quali è ripartito il territorio comunale, è necessario impostare lo zoom corrispondente ad una scala non superiore ai 5000 metri [\(Figura 11\)](#page-12-0).

![](_page_12_Picture_1.jpeg)

![](_page_12_Figure_2.jpeg)

## *Figura 11*

<span id="page-12-0"></span>Per visualizzare la suddivisione in zone OMI occorre selezionare il menu **Visualizza Zone OMI** [\(Figura 12\)](#page-12-1). Quando il mouse passa sopra alla voce di menu, questa diventa grigia per segnalare che è attiva.

![](_page_12_Figure_5.jpeg)

<span id="page-12-1"></span>*Figura 12*

![](_page_13_Picture_1.jpeg)

La divisione cromatica delle zone sulla mappa è illustrata in [Figura 13 c](#page-13-0)on una scala di 100 metri e, in [Figura 11, c](#page-12-0)on una visualizzazione più ampia.

![](_page_13_Figure_3.jpeg)

*Figura 13*

<span id="page-13-0"></span>Stessa procedura dovrà essere posta in atto per la visualizzazione delle fasce. Come esempio di tale visualizzazione, nella [Figura 14 è](#page-13-1) illustrata la suddivisione **per Fasce OMI** a seguito di una ricerca effettuata per zona (Roma B18).

![](_page_13_Figure_6.jpeg)

<span id="page-13-1"></span>*Figura 14*

![](_page_14_Picture_1.jpeg)

Muovendo il puntatore del mouse sulla mappa saranno visualizzate le etichette con le informazioni relative al punto. Se il puntatore è su una colorazione corrispondente ad una zona OMI l'etichetta indicherà il Comune, il Codice di Zona e il semestre di riferimento delle quotazioni disponibili.

Cliccando sulla mappa, nell'area della zona OMI, si attiva la finestra delle **Quotazioni OMI** [\(Figura 15\)](#page-14-0), dalla quale è possibile selezionare (scegliendo tra le destinazioni: residenziale, terziaria, commerciale e produttiva) la destinazione di interesse e, così, accedere alle quotazioni desiderate [\(Figura 16\)](#page-15-0).

![](_page_14_Figure_4.jpeg)

*Figura 15*

<span id="page-14-0"></span>Sarà, quindi, proposta la scheda delle quotazioni della zona OMI selezionata per le tipologie edilizie della destinazione d'uso di interesse accompagnata dalla visualizzazione cartografica della sola zona selezionata e la divisione per fasce del comune in questione. E' prevista anche una casella di testo per le annotazioni che l'utente riterrà opportuno inserire prima di stampare la pagina proposta [\(Figura 16\)](#page-15-0).

![](_page_15_Picture_1.jpeg)

![](_page_15_Figure_2.jpeg)

![](_page_15_Figure_3.jpeg)

<span id="page-15-0"></span>Come visto in precedenza, cliccando sulla mappa si attiva la finestra delle **Quotazioni OMI** [\(Figura 15\)](#page-14-0), nella quale è visibile una *checkbox* che riporta nella relativa etichetta la dicitura "Visualizza solo il comune selezionato". Selezionando la *checkbox* in questione sarà possibile visualizzare le sole zone OMI o le sole fasce OMI relative al comune selezionato.

La visualizzazione pertanto sarà simile a quella illustrata nella [Figura 17.](#page-15-1)

<span id="page-15-1"></span>![](_page_15_Picture_6.jpeg)

*Figura 17*

![](_page_16_Picture_1.jpeg)

## *DOWNLOAD DEI PERIMETRI DELLE ZONE OMI*

All'interno di GEOPOI è inoltre possibile scaricare gratuitamente i perimetri delle zone omogenee di mercato dell'Osservatorio del Mercato Immobiliare. Il servizio è esteso a tutti i comuni italiani le cui quotazioni sono consultabili tramite GEOPOI.

Le zonizzazioni OMI comunali sono disponibili nei formati cartografici più accreditati, ovvero il formato KML (*Keyhole Markup Language*) e il formato GML (*Geographic Markup Language*). Offrendo questo servizio, l'Agenzia condivide lo strumento di standardizzazione degli ambiti territoriali ai quali si riferiscono i processi di raccolta, elaborazione e pubblicazione dei dati inerenti il settore immobiliare, in particolare le Quotazioni OMI.

![](_page_16_Figure_5.jpeg)

*Figura 18*

<span id="page-16-0"></span>Per accedere al download dei perimetri di zona, l'utente deve prima effettuare la ricerca del toponimo tramite l'apposito campo, e successivamente selezionare nella home page il menù **Download perimetri** [\(Figura 18\)](#page-16-0), attraverso il quale è possibile scaricare i perimetri delle zone OMI, sia a livello comunale, che a livello provinciale [\(Figura 19\)](#page-17-0).

![](_page_17_Picture_1.jpeg)

![](_page_17_Figure_2.jpeg)

![](_page_17_Figure_3.jpeg)

<span id="page-17-0"></span>Il download dei dati (in formato KML o GML) avviene previa digitazione, richiesta automaticamente dal sistema, delle seguenti informazioni:

![](_page_17_Picture_5.jpeg)

- Codice Fiscale dell'utente;
- Ente di appartenenza;
- Tipo di utilizzo dei dati;
- Modalità di conoscenza dell'OMI;
- Codice di sicurezza (captcha).

L'introduzione dei suddetti dati abilita l'utente all'estrazione dei perimetri di zona.

É possibile estrarre, per ogni abilitazione, un numero massimo di 3 province o, in alternativa, 30 comuni. A partire dalla prima richiesta di download, l'utente ha a disposizione un tempo massimo di 20 minuti per formulare le sue richieste. Per proseguire, una volta scaduta una sessione o superato il numero limite massimo di estrazioni, è necessario reintrodurre il codice fiscale, il codice di sicurezza e le informazioni ausiliarie.